## **Como Pagar Su Cuenta En Línea**

Siga las instrucciones a continuación para iniciar sesión en my Clackamas y realizar un pago en línea. Necesitará su correo electrónico de estudiante de CCC y su contraseña. Si no recuerda su correo electrónico de CCC y contraseña o tiene preguntas, envíe un correo electrónico a GEDandESL@clackamas.edu o llame al 503-594-6048.

**1:** Encienda su computadora y abra un motor de búsqueda en Internet; como Google Chrome o Firefox. Para este ejemplo, usaremos Google Chrome. Haga doble clic en **Google Chrome** para abrir.

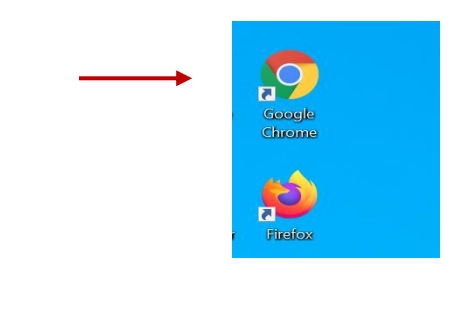

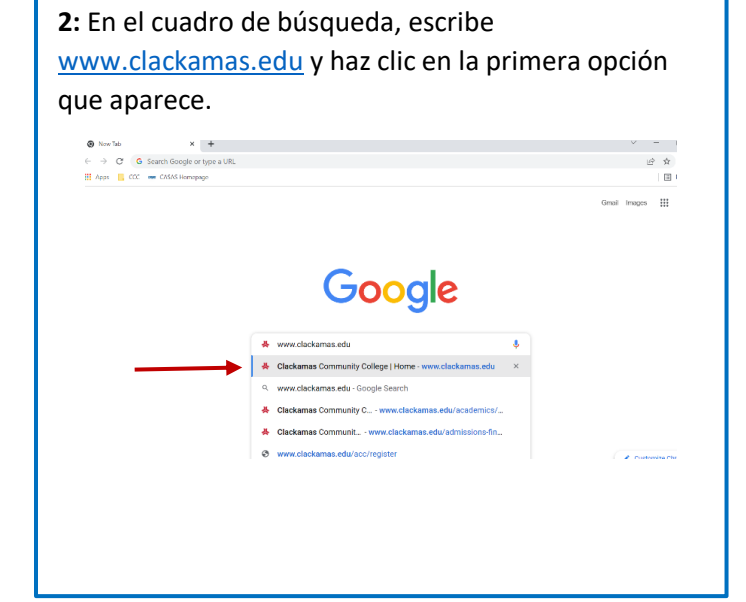

**3:** Desde la página de inicio de CCC, haga clic en **myClackamas**.

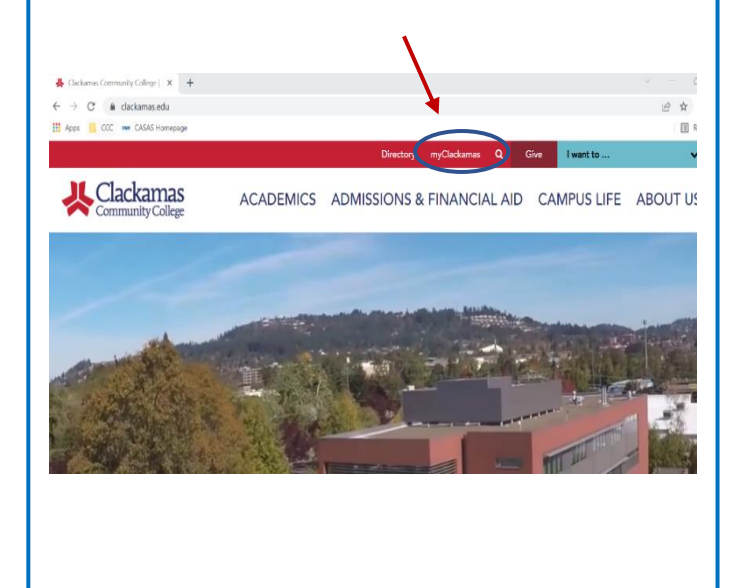

**4:** Inicie sesión con su correo electrónico y contraseña de estudiante de CCC y haga clic en "**Sign in**." (Por ejemplo: maria.spring@student.clackamas.edu). Si no recuerda su correo electrónico o contraseña de CCC, envíe un correo electrónico a [GEDandESL@clackamas.edu](mailto:GEDandESL@clackamas.edu) o llame al 503-594-6048 para obtener ayuda.

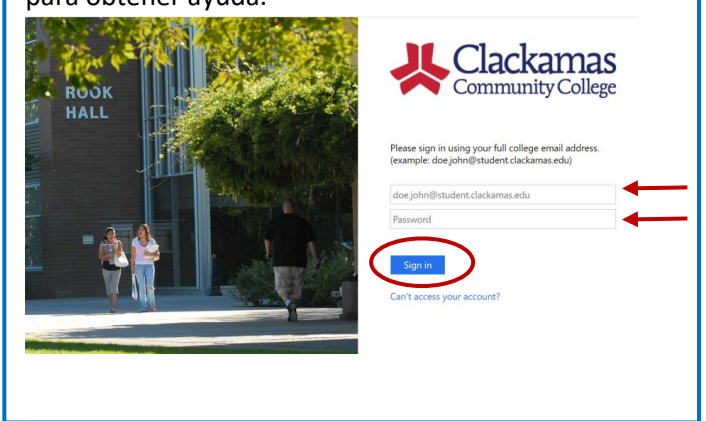

**5:** Desde su cuenta myClackamas, en el lado izquierdo, haga clic en "**Payment & Finances**." Luego, haga clic en "**Payment Information**."

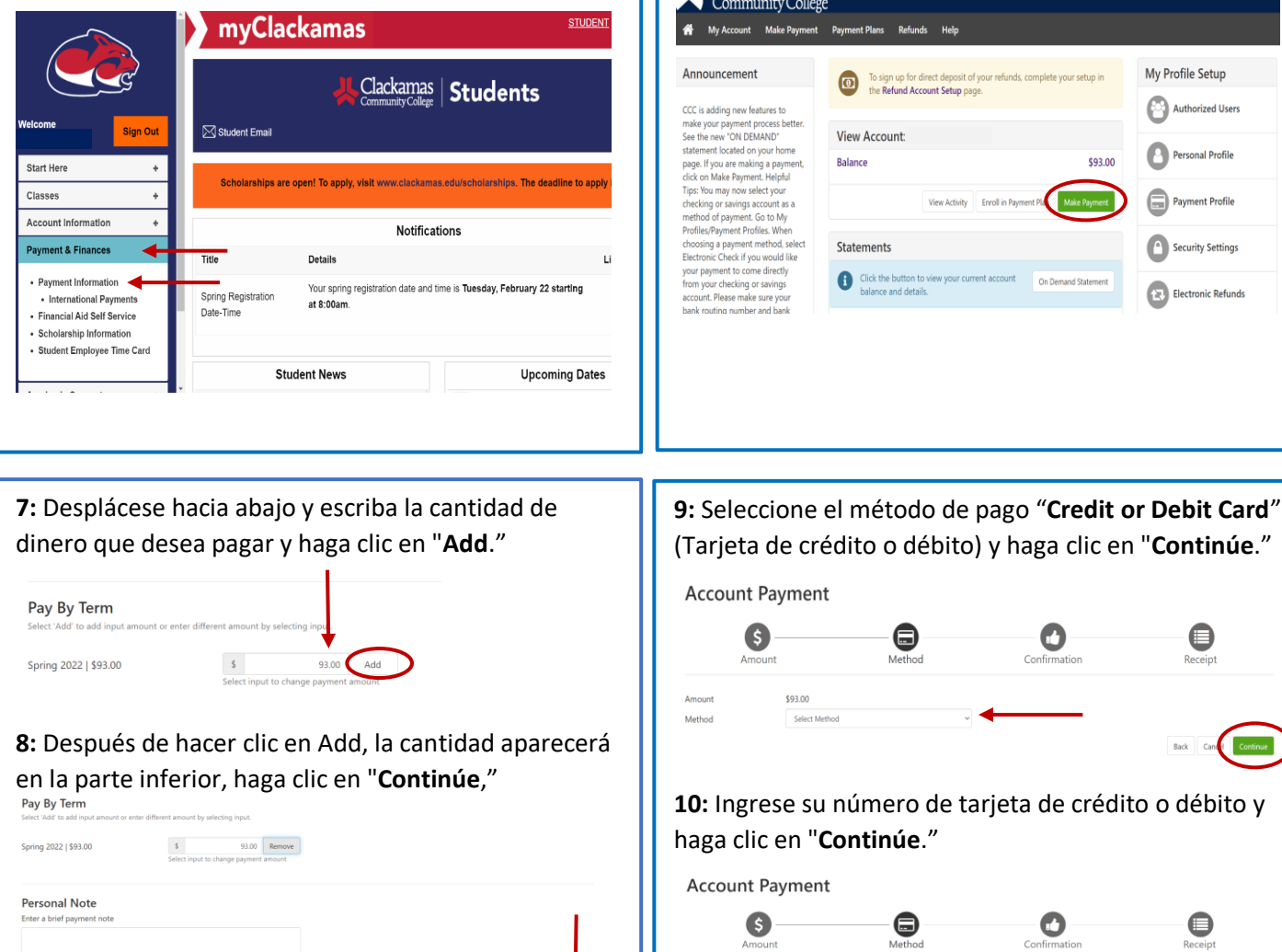

**6:** Haga clic en el cuadro verde que dice "**Make a** 

Logged in

Cantal Conti

**Payment**."

**Lackamas** 

**11:** Ingrese el **nombre** tal como aparece en la tarjeta de crédito o débito, la **fecha de vencimiento** y el **valor de verificación de la tarjeta** (el código de tres dígitos que generalmente se encuentra en la parte de atrás de la tarjeta). Haga clic en "**Continúe**."

Method

\*Card number

Account Information

Student Ac

Payment Total

\$93.00

 $\begin{array}{c} \text{Continue} \end{array}$ 

\$93.00

Credi

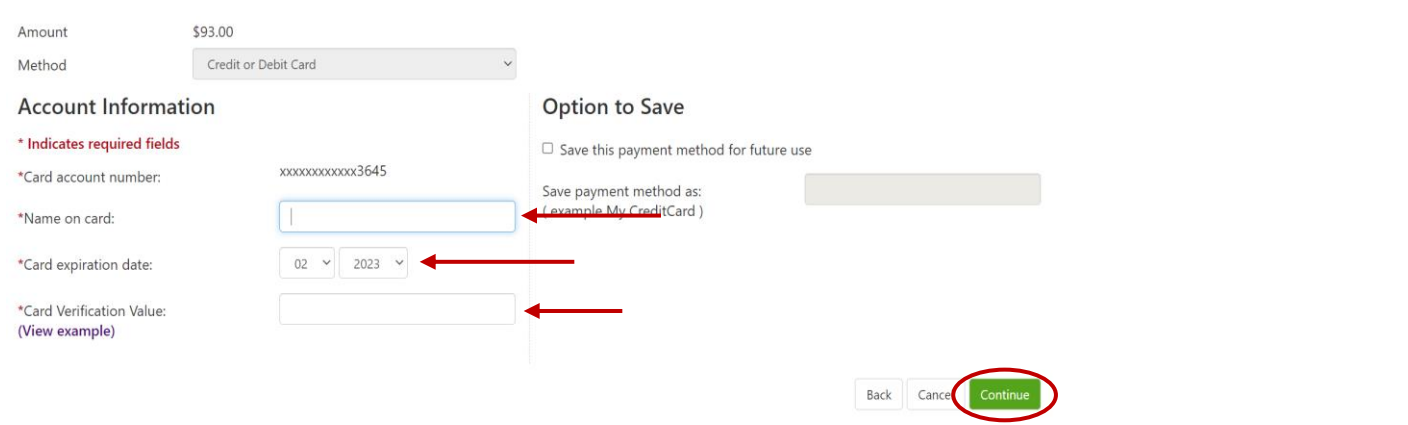

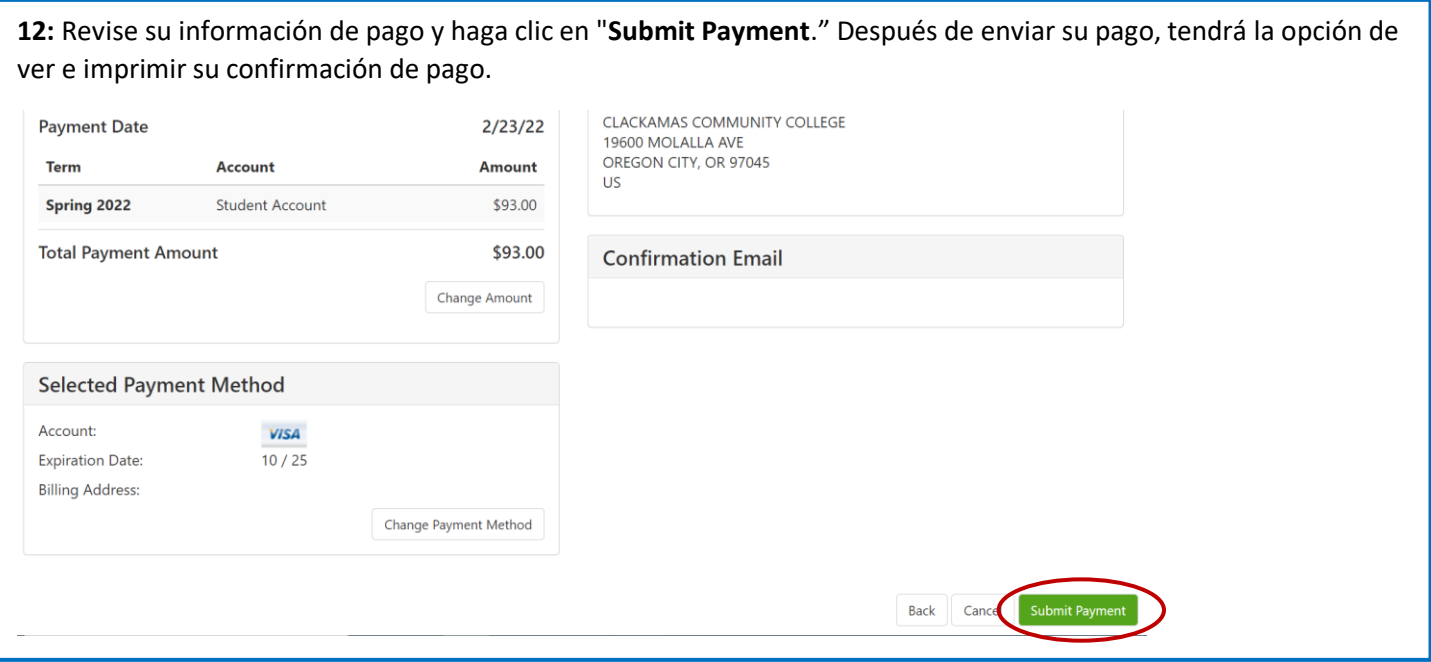

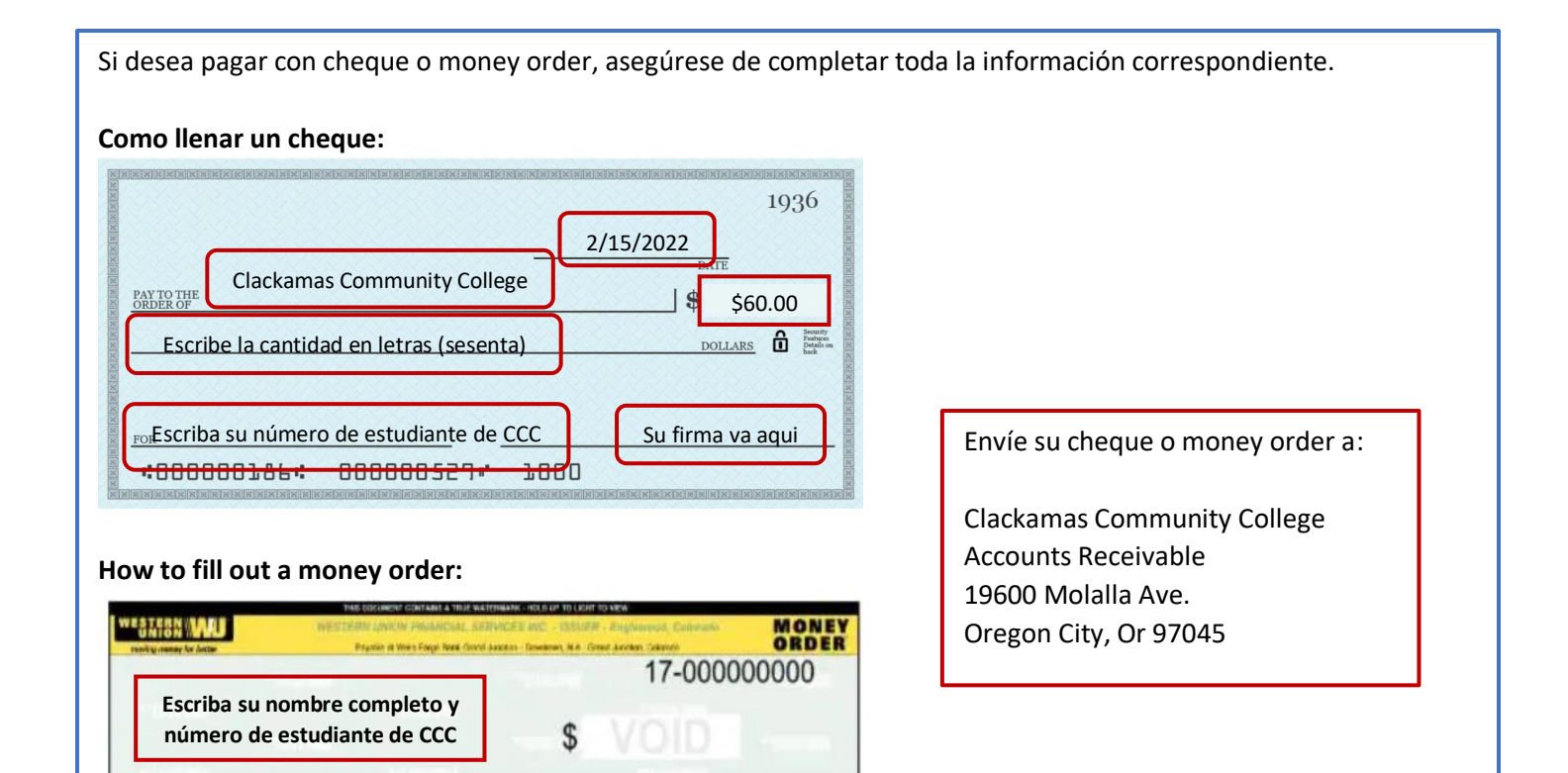

PAYMENT FOR/ACCT. #

**PURE LUMES SCALEN!**<br>SOME TO AND THE ENDING TO MOVE

**Clackamas Community College**

**Su domicilio va aqui**

PAY EXACT PAY TO TH

## **Me está pidiendo mi número de estudiante y un numero de PIN, ¿qué hago?**

Cuando inicia sesión en my Clackamas y hace clic en Payment Information, es posible que reciba un mensaje de error que le pide que ingrese su número de estudiante y número de PIN. No se requiere un número de estudiante y un número de PIN para iniciar sesión. Para salir de esto, deberá borrar el historial y las cookies de su navegador de Internet, siga las instrucciones a continuación.

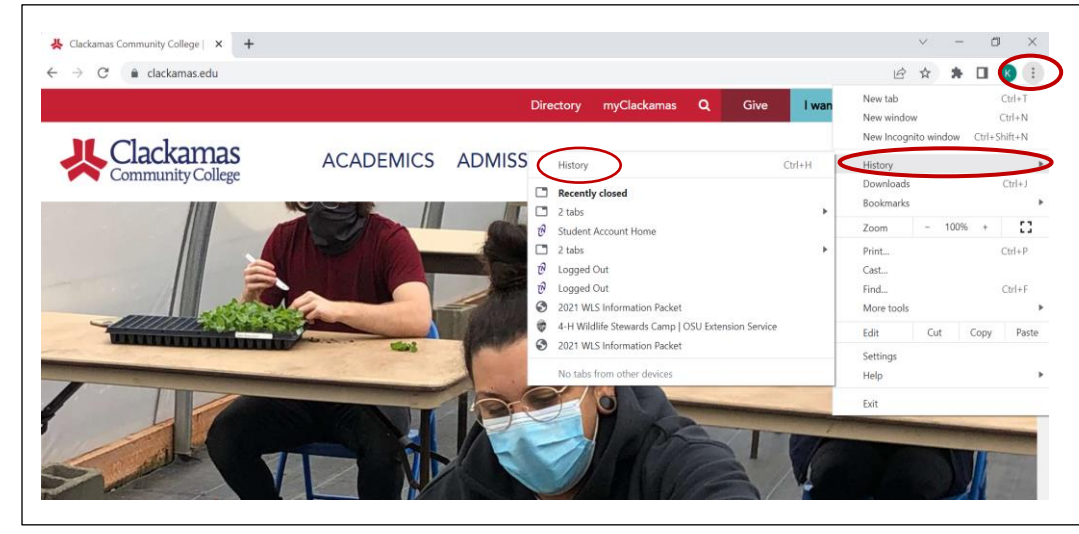

**1:** Localice los **3 puntos** en la parte superior derecha de la pantalla y haga clic en el.

**2:** Pase el cursor sobre **History** y en la segunda ventana, haga clic en **History**.

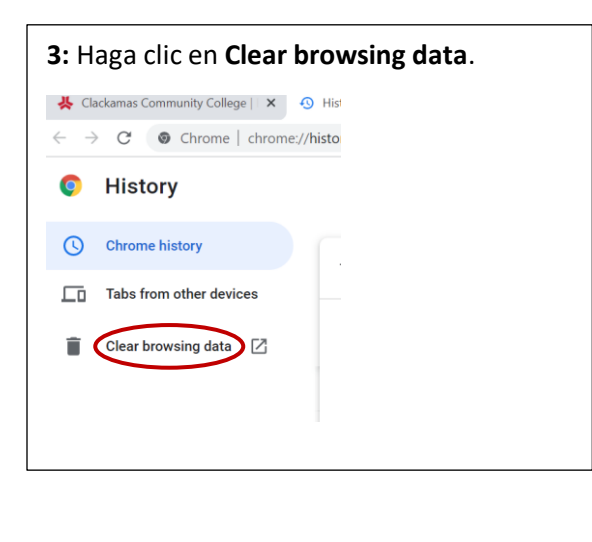

**3:** Haga clic en **Clear browsing data**. **4:** Asegúrese de que las casillas de **Browsing history** y **Cookies and other sign-in data** estén marcadas. Haga clic en **Clear data**.

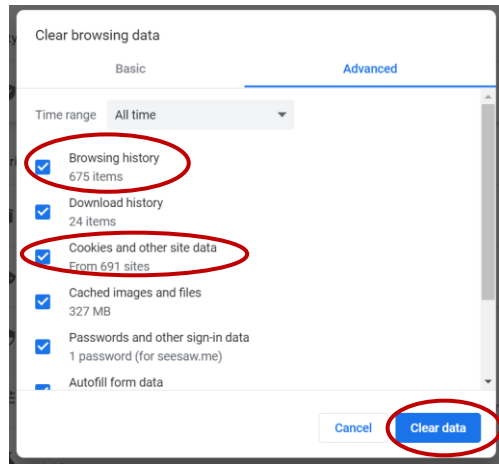

**5:** Cierre todas las ventanillas haciendo clic en la "**X**" en la parte superior derecha. Luego, vuelva a iniciar sesión en myClackamas y siga los pasos para realizar un pago en línea.

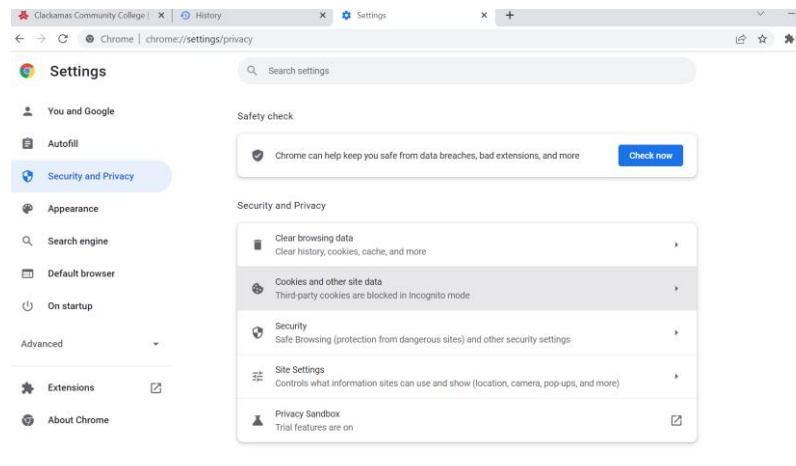